## Create LIVE Vehicle in ContiConnect with Hand Held Tool (HHT)

Scan for video walk-through, other trainings, and Spanish translations.

 $-$  YARD  $-$ 

LIVE

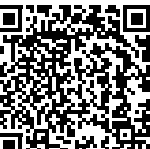

The ContiConnect Installer App must be downloaded and running to ensure accurate data transmittal into the Web Portal Time estimate: 5-10 min

arty Telematic **Johnsteinsweiter Barkers** In Cabin Unit

External vehicle/Hardware ID

Trailer Unit

Cyberbond Install *or* REMA Install *or* Valve Cap Install Program Tire Sensor *or* Program Valve Cap **Create Vehicle** *or* Update Vehicle

4

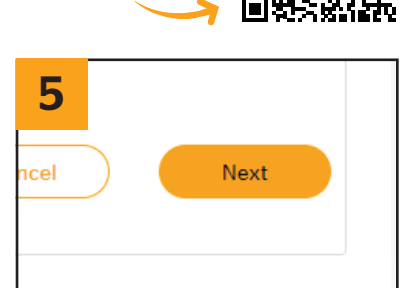

Click 'Next'.

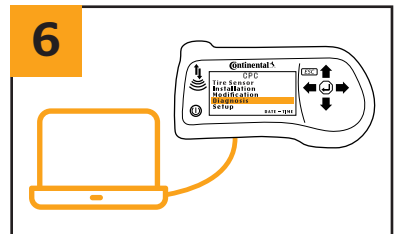

scanned with the HHT, you can begin creating a new vehicle in the ContiConnect web portal.

**ContiConnect** 

**Continental** 

The Future in Motion

1

Plug the provided USB cable into the HHT and plug the other end into your computer. If you have not programmed sensors with the HHT, skip to step 11.

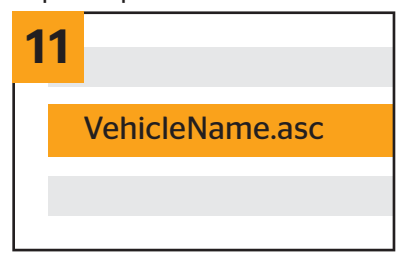

Select the vehicle name you're creating on ContiConnect and click 'Open'.

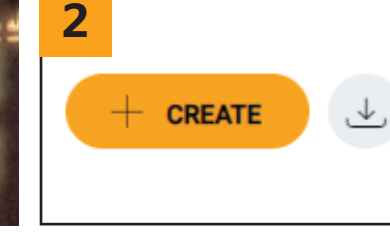

Once all tire positions have been Click '+ Create' in the top right-hand corner of the screen.

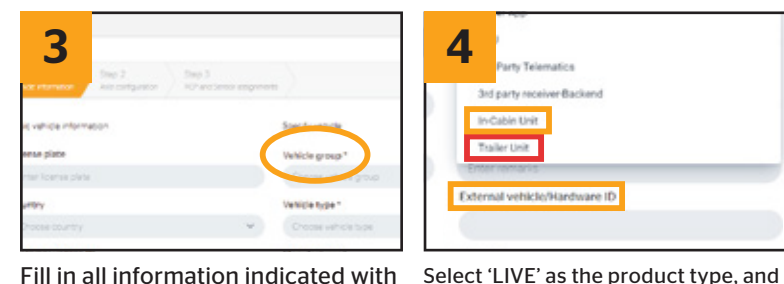

Fill in all information indicated with an \*. You must also fill in a vehicle identifier, such as license plate, customer vehicle ID, or VIN. If you input the license plate, you must also select your country.

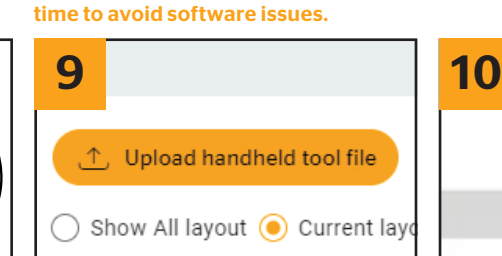

select connectivity type. For Hardware ID, enter the unit's serial number found on your in-cabin and/or trailer unit. You must enter the hardware ID before turning on the in-cabin unit for the first

On the ContiConnect web portal, click upload 'HHT File'.

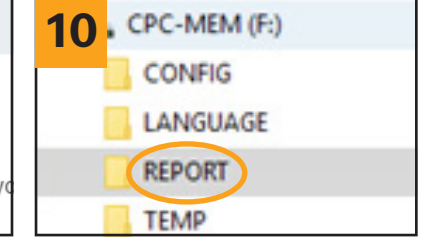

A drive will appear on your computer titled 'CPC-MEM.' within this drive.

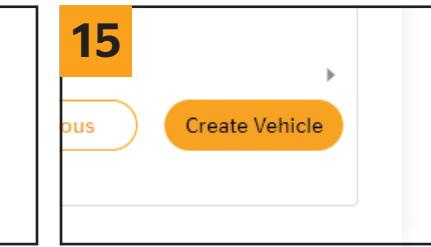

Your new vehicle has been created in ContiConnect.

7 **C**ntinental 3 *ESC* CPC **Tire Sensor Installation Modification Diagnosis** Š J  $\circledcirc$ **Setup DATE – TIME** On the HHT, click 'Diagnosis'.

Select the correct vehicle axle configuration

Ensure that ContiConnect has automatically selected the correct axle configuration. If you did not upload a HHT file, manually select your vehicle's axle configuration.

12

65.65 Aria

Description dEVERIC, dEVERIC

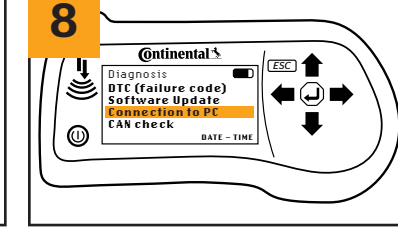

On the HHT, click 'Connection To PC'.

13 Next

Click 'Next'.

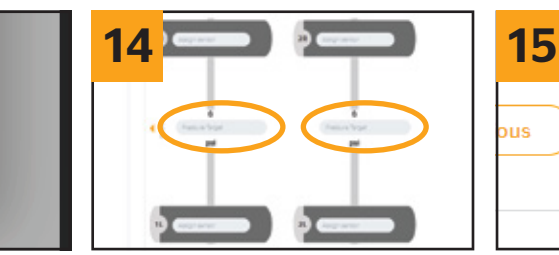

Enter the recommended cold pressure and then click 'Create.' If you uploaded a HHT file, you will see your current sensor IDs for each tire position that's been programmed.

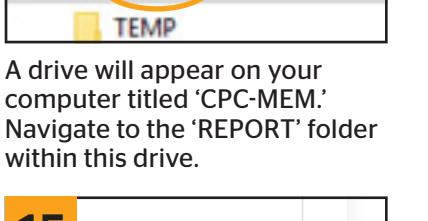

## Continental Truck and Bus Tires | www.continental-truck.com and the Content of the Americas, LLC TT-DS-QuickGuide-CreateLIVEVehicle